#### 線上預約流程

# 步驟 1.開啟南瀛天文教育園區網站 http://www.taea.tn.edu.tw/index1.asp,點選 團體導覽預約

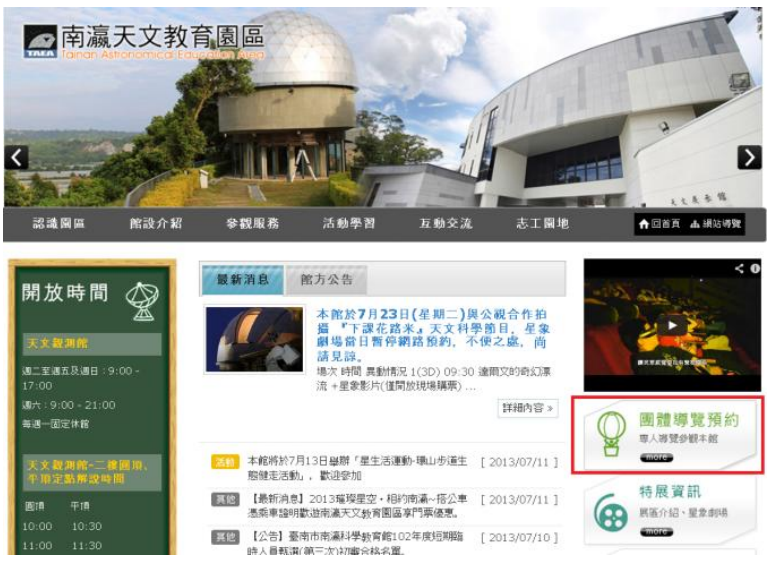

### 步驟 2.點選加入會員,並依流程填寫資料

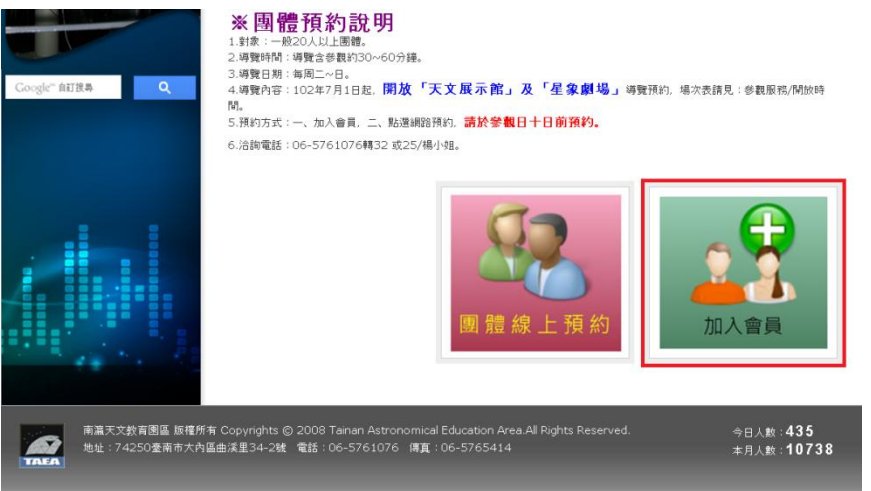

# 步驟 3.電子郵件確認,開啟信件並開啟信中超連結

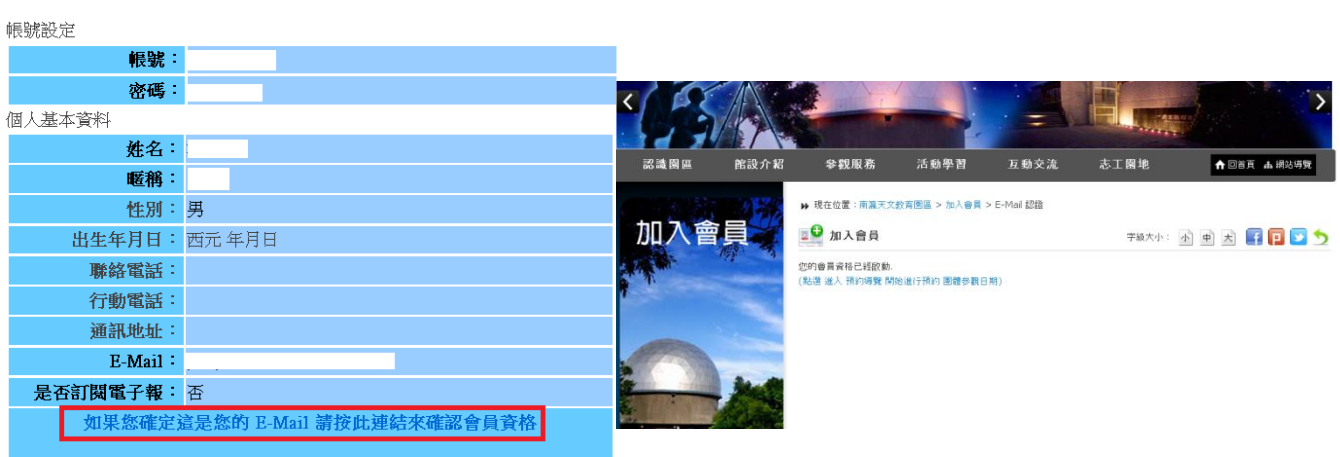

# 步驟 4.重複步驟 1.開啟南瀛天文教育園區網站,點選團體導覽預約 步驟 5. 點選團體線上預約

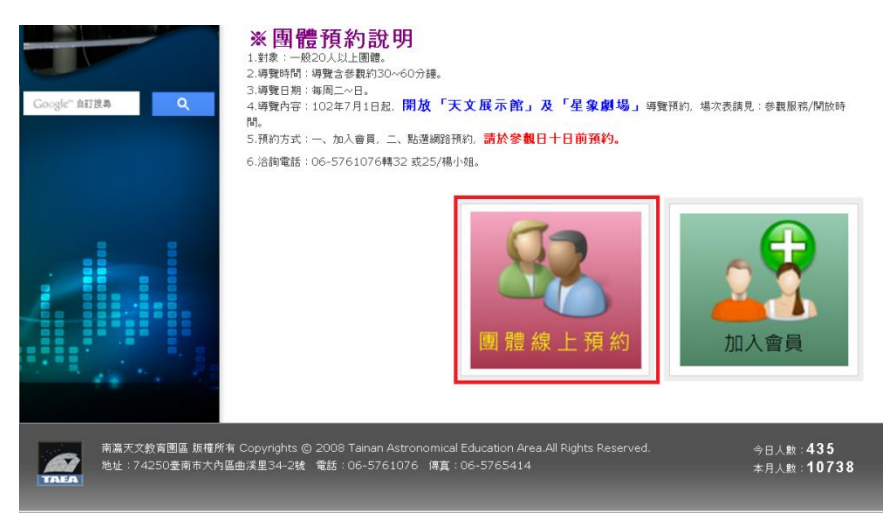

### 步驟 6.選取欲預約館區

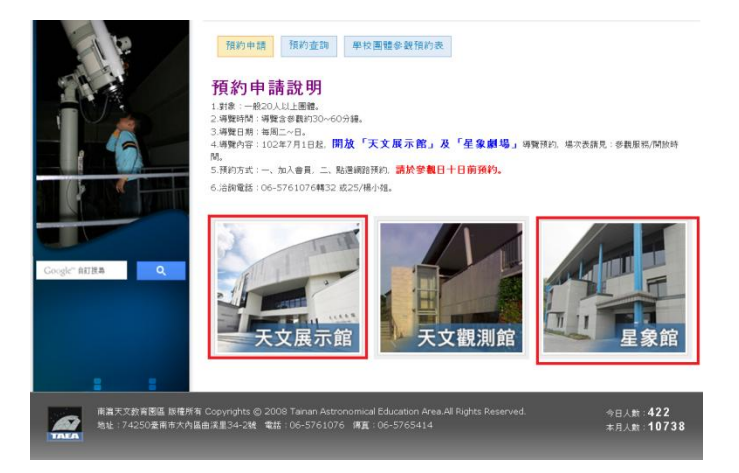

步驟 7.選取可預約時間,並登入會員且填寫基本資料 步驟 8.到信箱收取確認信,並等待審核 步驟 9.收到審核通過驗證信,恭喜您完成預約動作